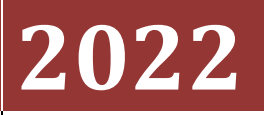

Government of the District of Columbia, Office of the Chief Financial Officer, Office of Tax and Revenue

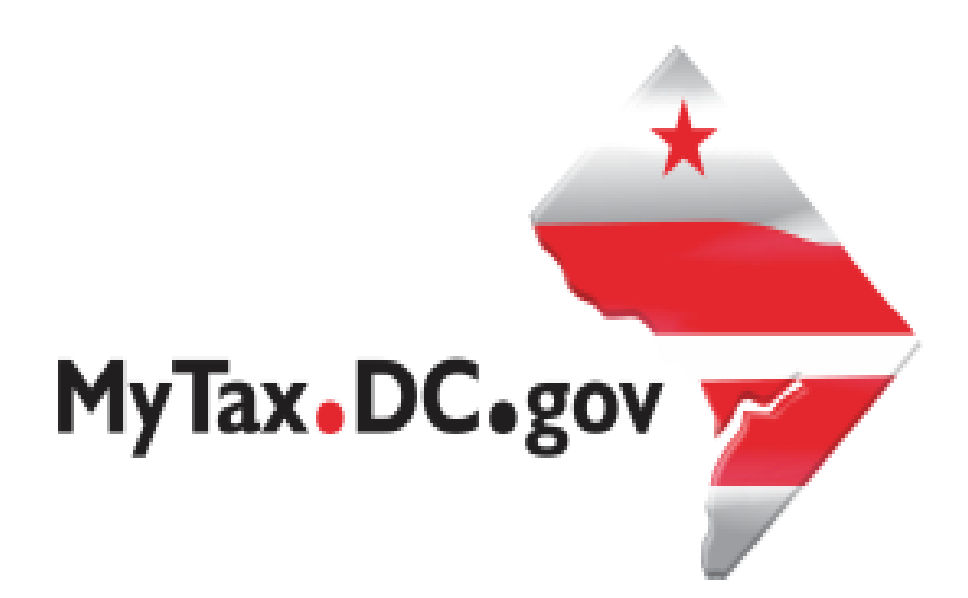

# **SPECIFICATIONS FOR BULK FILING WITHHOLDING FR-900Q TAX RETURNS ELECTRONICALLY AND ACCOUNT LOOKUP**

File formats and processing for electronic bulk filing for the FR-900Q on the DC Taxpayer Portal and access to the portal

# **Contents**

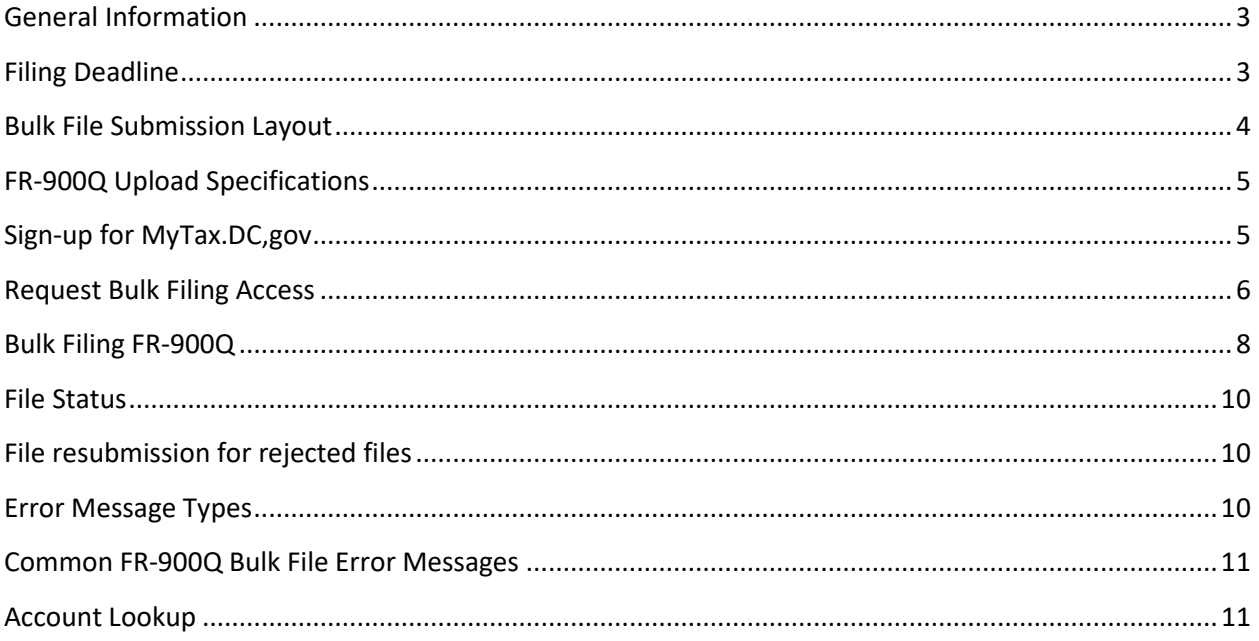

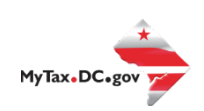

#### **Version Control**

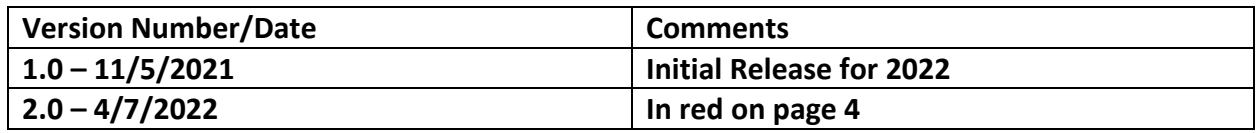

This document may be re-issued every tax year and may be updated at any time to ensure that it contains the most current information. The Version Control Log will indicate what has changed from the initial publication.

#### **What's New:**

• An email address field has been added.

#### **Reminders:**

- Please use the FR-900P to make payments for your quarterly filing if filing by paper.
- Account look-up to ensure you have the correct DC withholding assigned account identification number.
- Filers are not required to submit test files. The file format must conform to the specifications found in the Bulk File Submission Layout.
- All withholding taxpayers doing business in DC **will be required** to have a FEIN. SSN will no longer be accepted.
- For more information regarding the web portal, contact OTR's e-Services Center at (202) 759-1946 or emai[le-services.otr@dc.gov.](mailto:e-services.otr@dc.gov)

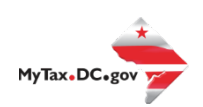

# <span id="page-3-0"></span>General Information

These are the instructions for filing FR-900Q, Employer/Payor Withholding Tax – Quarterly Return with the DC Office of Tax and Revenue (OTR). These instructions relate to the **FR-900Q** only.

The OTR paper filers are being offered a faster and more convenient way to create and transmit the quarterly withholding return(s) electronically via the DC web portal, [MyTax.DC.gov.](file://ocfo-sanfs3/Groups/Everyone/2022%20Filing%20Season/Instructions/MyTax%20Books/withholding/archives/MyTax.DC.gov) Electronic filing eliminates the outdated manual paper process.

DO NOT send paper or PDF's of FR-900Q if you have submitted your file(s) electronically. These are for your records.

Taxpayers must be registered with the District via the FR-500, Combined Registration Application for Business DC Taxes/Fees/Assessments prior to filing a FR-900Q. Lack of completing this process will delay processing of the return and/or payment.

The FEIN must be registered and active with DC.

The DC 12-digit withholding account ID must be registered, active and begin with '300'. The DC withholding account ID must be linked to the FEIN.

All submitters must obtain a logon ID through our online portal, MyTax.DC.gov. This is a onetime registration. To sign up for an account**,** visit<https://mytax.dc.gov/> and click on "Sign Up To Use MyTax.DC.gov"

# <span id="page-3-1"></span>**Filing Deadline**

The filing deadlines for the FR-900Q are as follows:

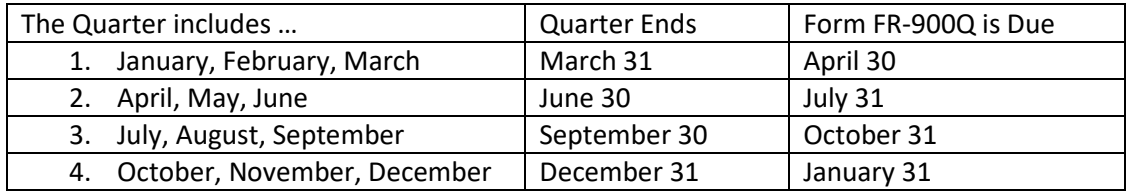

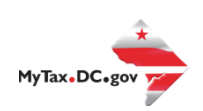

# <span id="page-4-0"></span>**Bulk File Submission Layout**

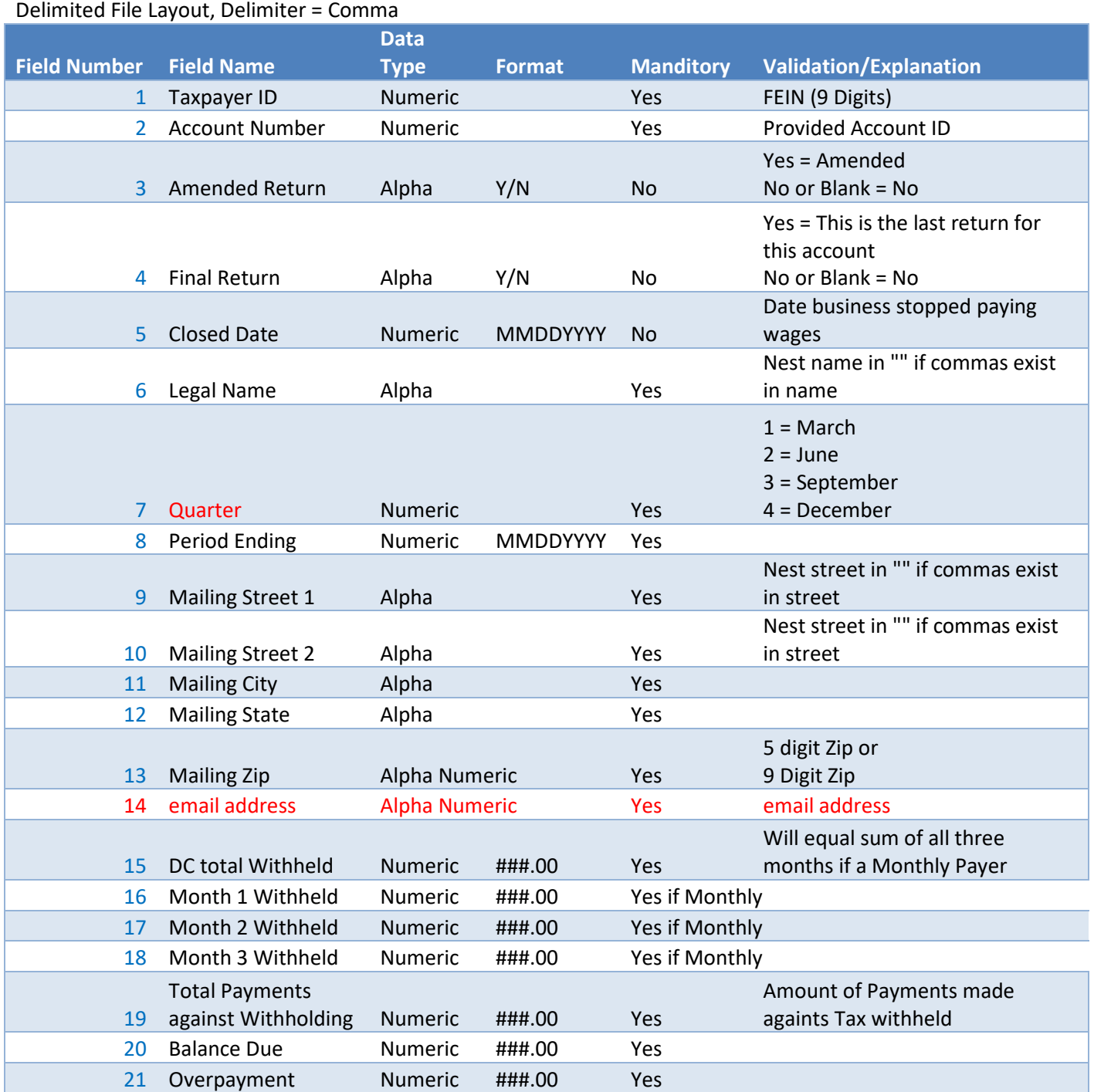

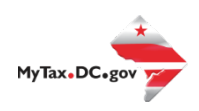

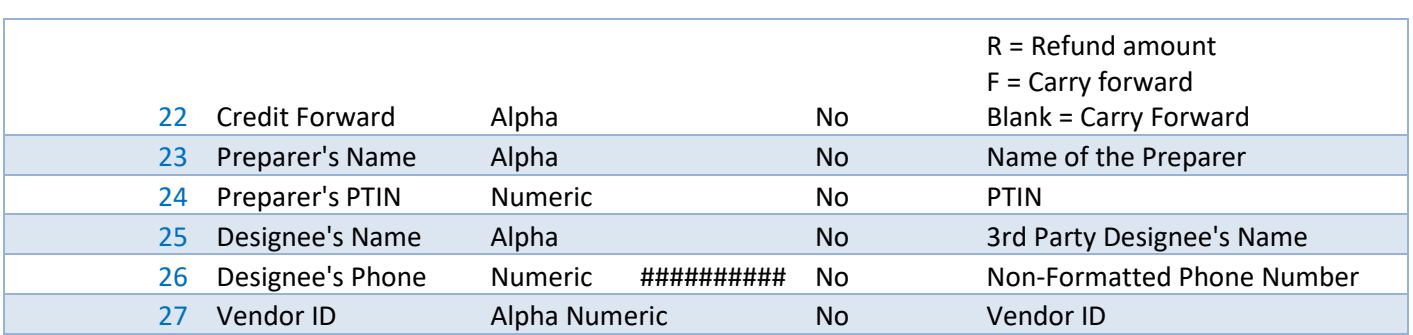

# <span id="page-5-0"></span>**FR-900Q Upload Specifications**

Files must be created using a CSV or text (.txt) file format. Zip or compressed files will not be accepted. Each file contains 26 fields.

Files smaller than 24MB must be submitted as CSV or text files (.txt). Files 24MB or larger must be submitted as multiple FR-900Q submissions. Files that are 24MB or larger will be rejected.

Use a naming convention such as QTR12018.txt, QTR22018.txt. There are no restrictions on the naming convention.

Do not use any special characters in text fields such as commas in the string fields unless they are nested in quotes (").

# <span id="page-5-1"></span>**Sign-up for MyTax.DC,gov**

In order to bulk file the FR-900Q (withholding quarterly tax return) you must have a [MyTax.DC.gov](file://ocfo-sanfs3/Groups/Everyone/2022%20Filing%20Season/Instructions/MyTax%20Books/withholding/archives/MyTax.DC.gov) web logon to access electronic bulk filing of FR-900Q. The individual completing the registration will become the Administrator for all accounts associated with the Taxpayer Identification Number (TIN). *Do not* use an invalid TIN when registering.

In some cases, you must request bulk filing access (see below).

You can review the tutorial at https://otr.cfo.dc.gov/sites/default/files/dc/sites/otr/publication/attachments/How to Sign\_U [p\\_for\\_MyTax.DC\\_.gov\\_Businesses\\_1220.pdf](https://otr.cfo.dc.gov/sites/default/files/dc/sites/otr/publication/attachments/How_to_Sign_Up_for_MyTax.DC_.gov_Businesses_1220.pdf) that contains the information for nexus and nonnexus business entities to access the secure web portal.

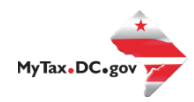

# <span id="page-6-0"></span>**Request Bulk Filing Access**

If you are a Preparer or Reporting Agent and would like to bulk file the FR900Q, follow these steps to gain bulk filing access.

You must be a reporting agent with the National Association of Computerized Tax Professionals (NACTP) or have a valid and active PTIN with the IRS to submit bulk sales and use tax requests.

1. On the tab bar, select **More….**

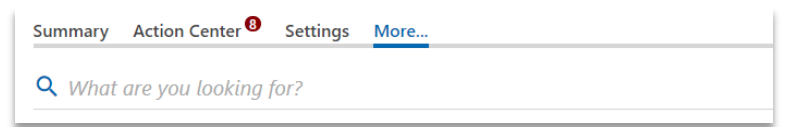

2. In the **Bulk Processing** section, select the '**Request Access to Bulk Filing**' link.

Bulk Processing Submit tax forms in bulk for other taxpayers. > Request Access to Bulk Filing

3. At the Request for Bulk Filing Access page, select **Yes** or **No** for "I have a PTIN".

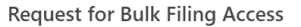

Generally, a bulk filer is a payroll agent, payroll service or service provider who has custody or control over another employer's funds for the purpose of electronically filing returns and/or payments on behalf of multiple employers/taxpayers. Examples of a payroll agent, payroll service or service provider are those who bulk upload FR-900Q, FR-800, W2, 1099, or health care shared responsibility information returns. Please fill out the request below to gain access to this feature.

Approval of your bulk filing request will also provide an option to use the Bulk Account ID search to obtain the assigned DC Withholding or Sales Account ID number for your client(s) by inputting a comma separated list in the web portal. DC will then provide you the corresponding assigned DC Account ID number if it exists. Providing the assigned DC Account ID will remove the need for additional research to correctly apply your clients' returns and payments.

If you are an enrolled agent or paid preparer who are compensated for preparing or assisting in the preparation of returns, click "Yes" below and fill out the form by providing your Preparer Tax Identification Number (PTIN) and the email address you provided to the IRS when requesting your PTIN.

If you are not required to have a PTIN, click "No" below and fill out the form by providing your National Association of Computerized Tax Processors (NACTP) Vendor ID number (4 numeric characters) in addition to the bulk filing options you require. If you do not have a NACTP ID, simply send the request with the bulk filing options you require. The request will be reviewed by OTR.

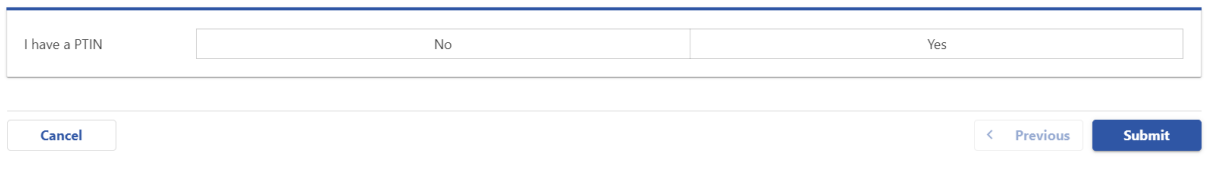

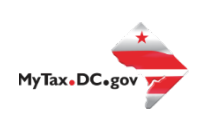

a. If Yes, enter your Preparer Tax Identification Number (PTIN) and the email address you provided to the IRS when requesting your PTIN.

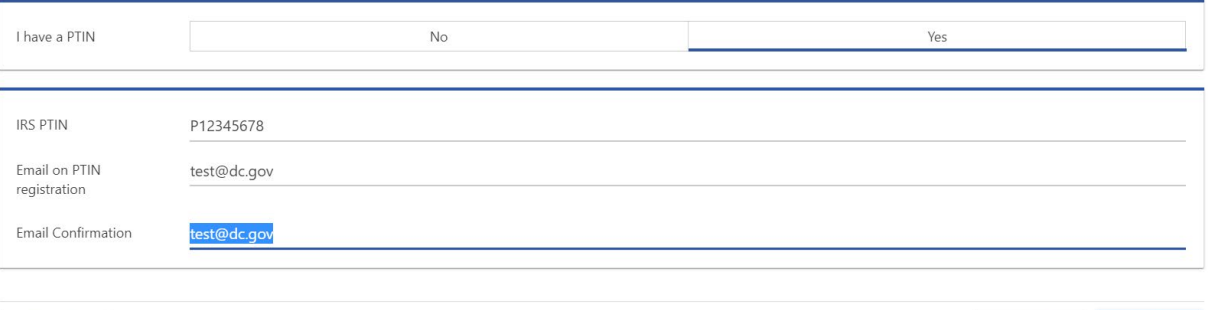

Cancel

 $\left\langle \quad \right\rangle$  Previous Submit

b. If No, select **Yes** or **No** to "I have an NACTP ID." Enter your NACTP ID if prompted. (You must have an NACTP ID to access bulk filing for Withholding.)

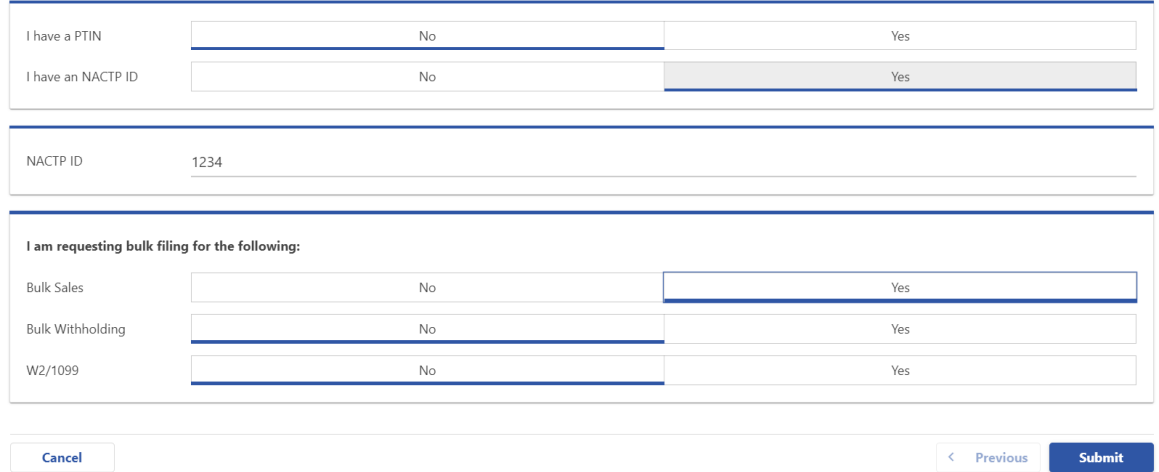

4. Select the types of bulk filing access you are requesting.

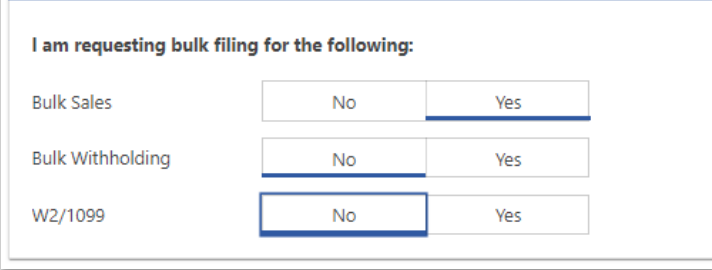

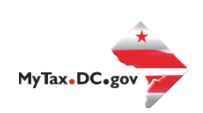

5. Click **Submit**. Click OK to confirm the submission.

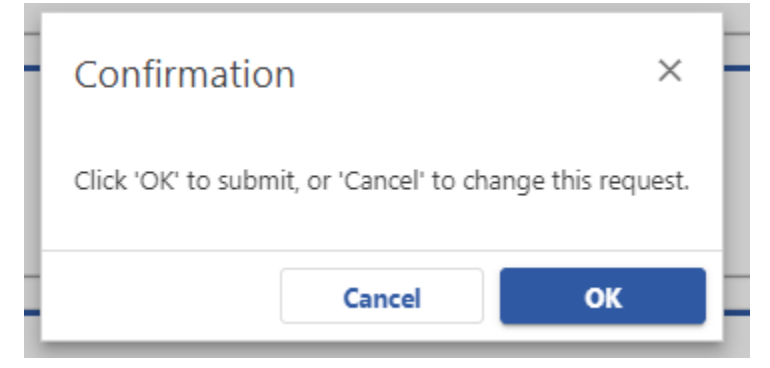

You will receive a confirmation that your request has been submitted. Check your messages to determine whether your request has been accepted or rejected

# <span id="page-8-0"></span>**Bulk Filing FR-900Q**

1. When you have access, select Bulk FR-900Q File in the Bulk Processing block.

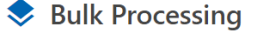

Submit tax forms in bulk for other taxpayers.

- > Request Access to Bulk Filing
- > Bulk Account ID Search
- > Bulk FR-800M/Q/A File
- > Bulk FR-900Q File
- > Submit Healthcare Returns
- $\sum$  Submit W2/1099
- 2. At the Bulk Upload page, select the Tax Year for which you are bulk filing.

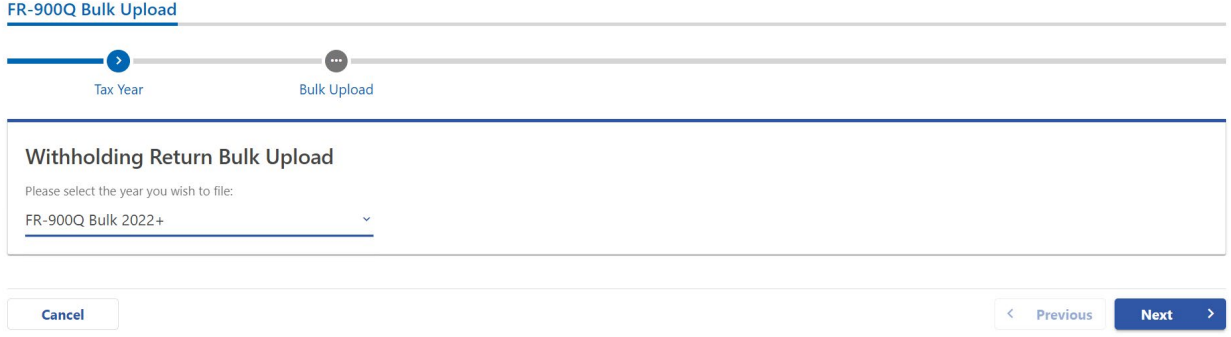

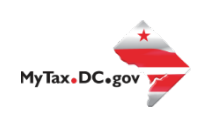

3. Use the Choose File button to select a file to upload and submit.

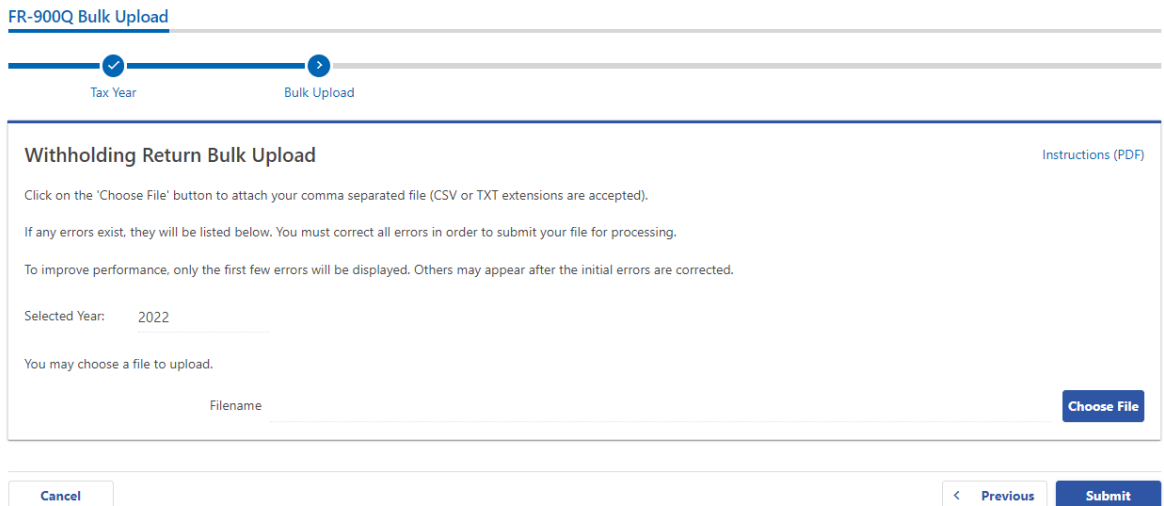

### 4. If errors are reported, you must remove the file and upload a corrected file.

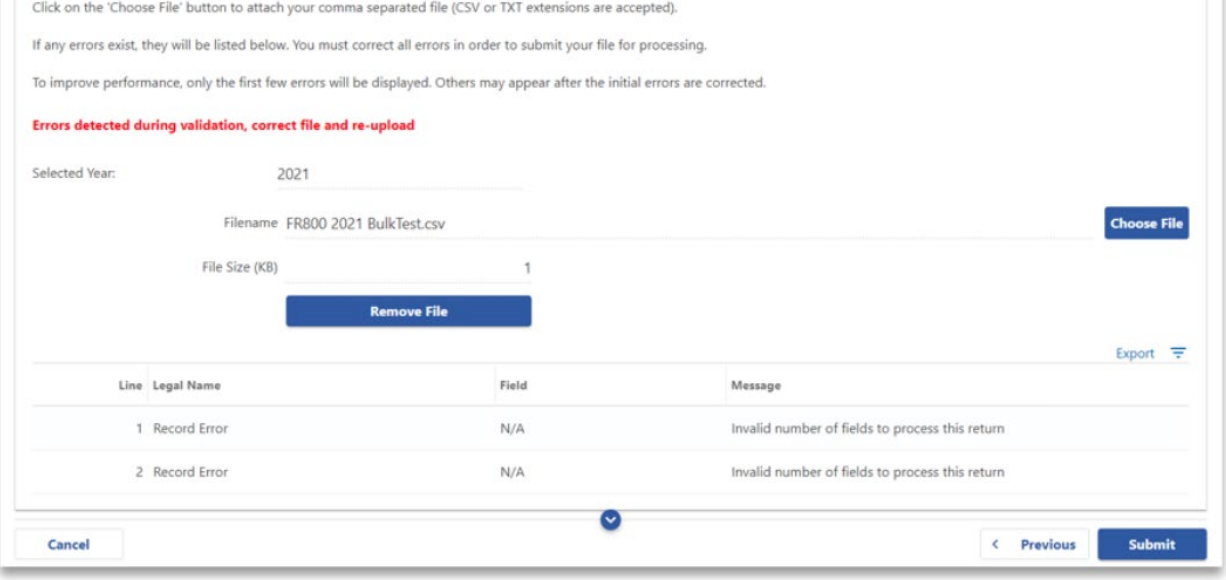

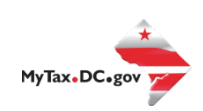

## <span id="page-10-0"></span>**File Status**

**ACCEPTED** - File has passed all quality checks and an email will be sent to submitter that displays "Pending" status.

**REJECTED** - File did not pass quality checks. All errors will be displayed after enabling the submit button and front-end validations occur. The file should be corrected and re-submitted for processing.

**COMPLETED –** Processed submissions denoting the bulk submission has been processed. There is no return level completion, just that the file was processed.

## <span id="page-10-1"></span>**File resubmission for rejected files**

After front end validations, errors will be displayed to the submitter. A single error WILL reject the entire file. The submitter may remove the record or correct the record and re-submit. We are only accepting valid format bulk submissions.

### <span id="page-10-2"></span>**Error Message Types**

Row Specific:

- Invalid number of fields to process return
	- o This error is created if the split comma array doesn't have 26 values (for example, there are missing commas or have too many). This skips over the rest of the record.

Field Specific:

- FEIN <VALUE> is Required and must be 9 digits
- DC Account ID <VALUE> is blank or not 12 digits
- Account ID <VALUE> is not Valid for Withholding
- Legal Name is required and cannot be blank
- Invalid FEIN: <VALUE>
- Invalid Quarter: <VALUE>

Data Type Check:

- Invalid Currency: <VALUE>
- Invalid Number: <VALUE>
- Record contains invalid character(s): <VALUE>
- Invalid Checkbox: <VALUE>
- Invalid Date: <VALUE>

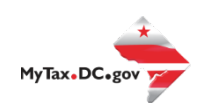

# <span id="page-11-0"></span>**Common FR-900Q Bulk File Error Messages**

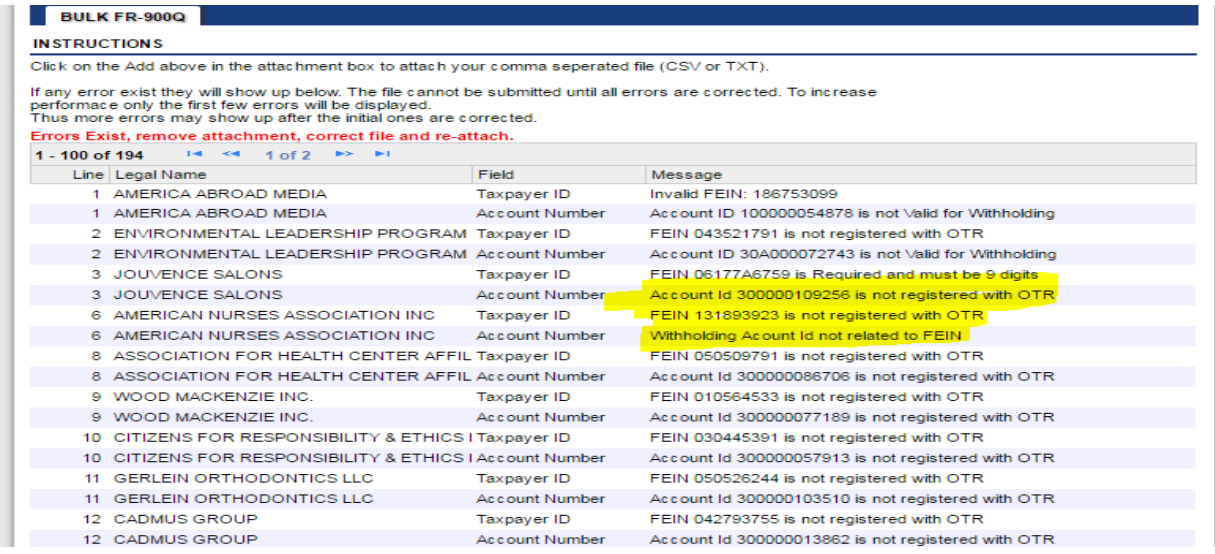

# <span id="page-11-1"></span>**Account Lookup**

As a bulk filer, you must use the correct Account ID for your clients. You can look up accounts using the Bulk Account ID Search in the Bulk Processing section. You can submit a commaseparated list of TIN(s) to retrieve the corresponding Withholding Account ID for each entity.

1. At the Bulk Processing block, select Bulk Account ID Search.

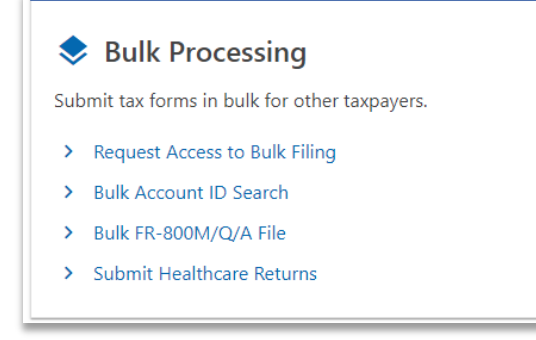

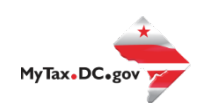

2. Select the Account Type and ID Type.

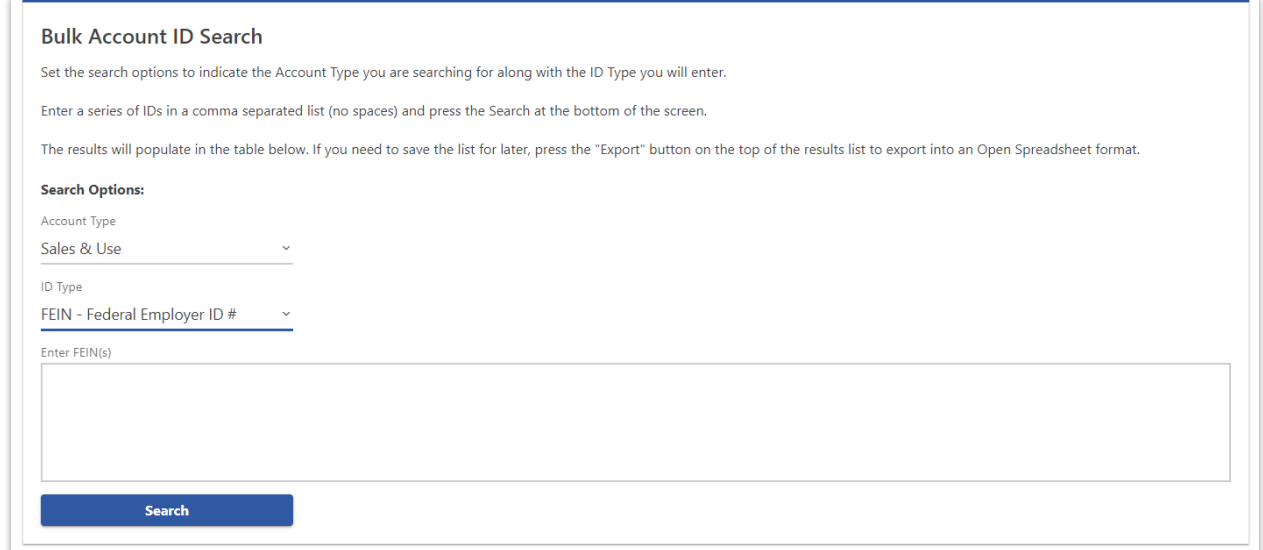

3. Enter TINs in a comma-separated list, and click **Search**. Results are returned below. Use **Export** to download the results to a spreadsheet or flat file format.

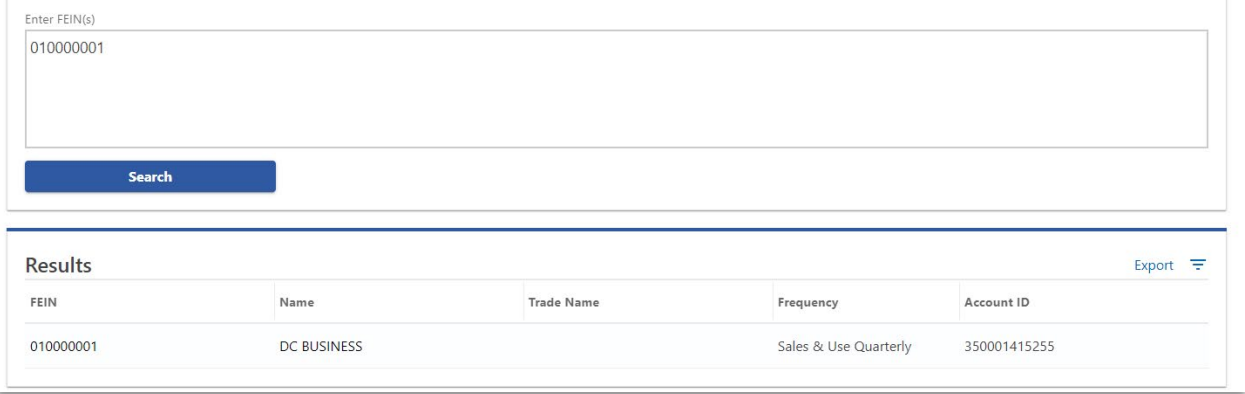

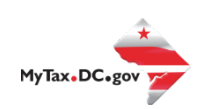